## Adding Field Imagery - SKY Mapping

Last Modified on 03/01/2022 3:29 pm CST

## Importing Imagery

- 1. In Premium Mapping, select **Import**from the *Action* menu, andchoose **Upload Files**.
- 2. In the*Data Type* field, select **Imagery**.
- 3. In the *Format Type* field, choose **GeoTIFF (\*.tiff, \*.tif)**.
- 4. Drag anddrop image files or import by selecting **Click Here To Browse To Files**.
- 5. After selecting the files, choose **Upload**.
- 6. i displays when processing is complete.
- 7. Select the uploadedfile then choose the **Vertical Ellipsis** icon to the right ofthe file. Select **Import Single File**. The files are scanned and imported.
- 8. Select the image name in the *Imagery Detail* fieldto **Edit**.Choose to update the *Layer Name*, *Season*, and*Date*, then select **Save**.
- 9. The image matches to a Field boundary within Premium Mapping and displays on the screen. If a Field does not exist for the image, select **Fields** from the *Menu* bar to create one.
- 10. Select **Next**to review details ofthe importing image andchoose **Next** again to continue.
- 11. Select **Create Layer**. Once created, *Complete* displays.Choose **Close**.

## Working with Imagery

- 1. From the *Menu* bar, select a Field.
- 2. Within the Field, select **Layers** andchoose the *FieldData* tab.
- 3. Choose the **Vertical Ellipsis** icon to **Edit Layer**, **Delete Layer**, or **Print Layer**.

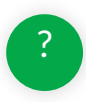